# **This work instruction was last updated: 24th March 2010**

### **Unpaid Leave Process**

This Work Instruction describes the Unpaid Leave Process.

With all of the data entry screens it is important to press the **ENTER** key to move between fields and until all of the fields have been accessed, whether you need to enter data into them or not.

HR Tasks – Variation to Contract – Unpaid Leave **OR** HR Tasks – HR Absence Recording - Unpaid Leave

- 1 Using the Unpaid Leave task
- 2 Personal Details Data Entry Screen
- 3 Unpaid Leave Standard Letter

## **1 Using the Unpaid Leave task**

1.1 HR Tasks – Variation to Contract or Absence Recoding

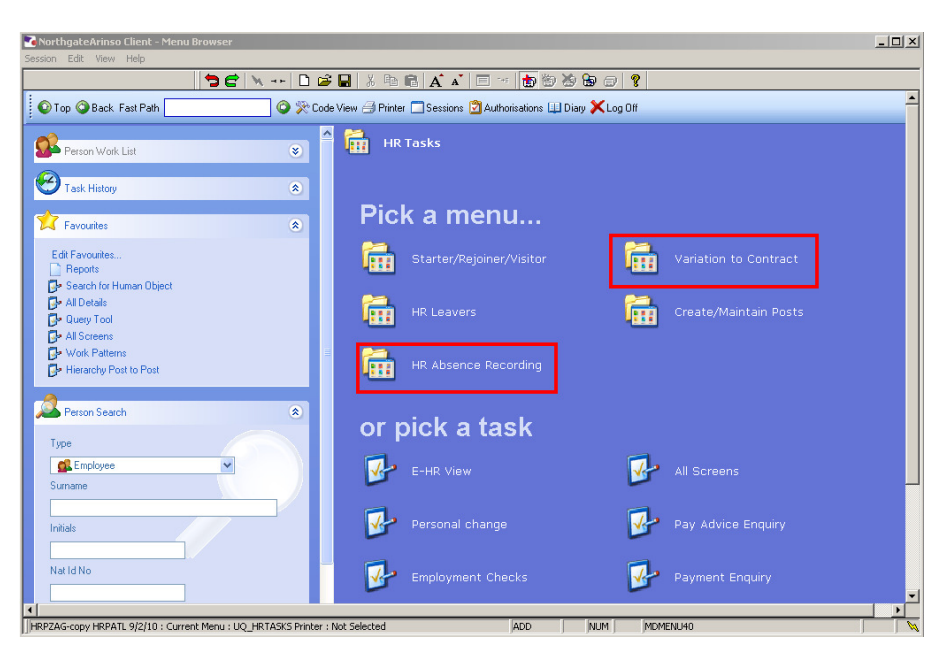

#### 1.2 Variation to Contract – Unpaid Leave

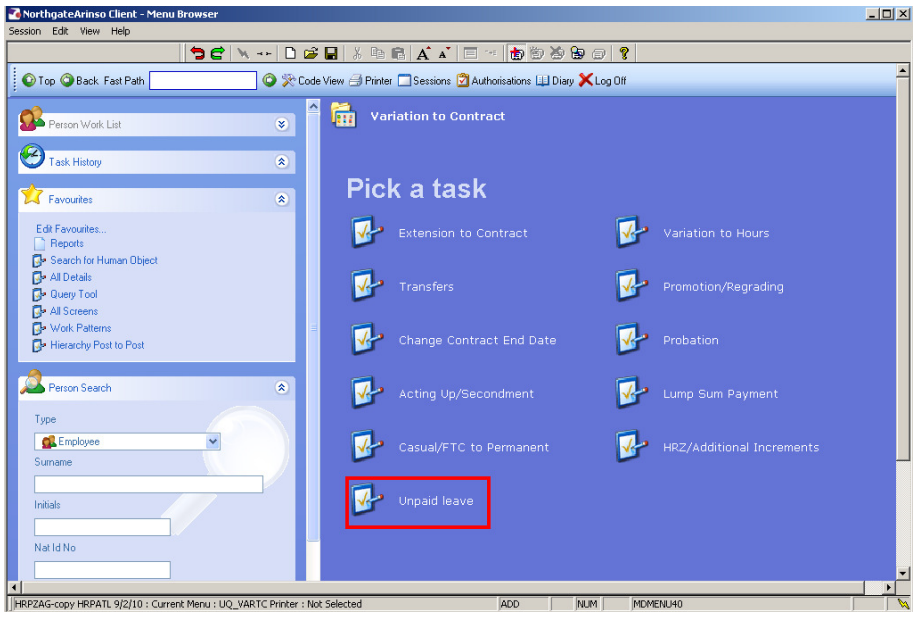

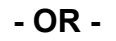

1.3 HR Absence Recording – Unpaid Leave

# **Southampton**

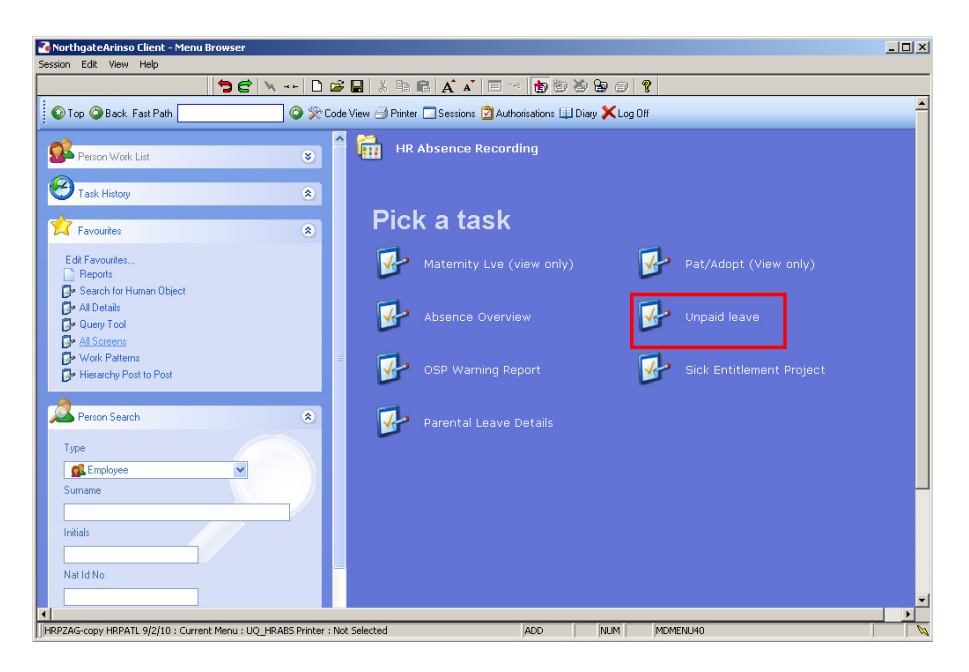

1.4 The following search form is made available

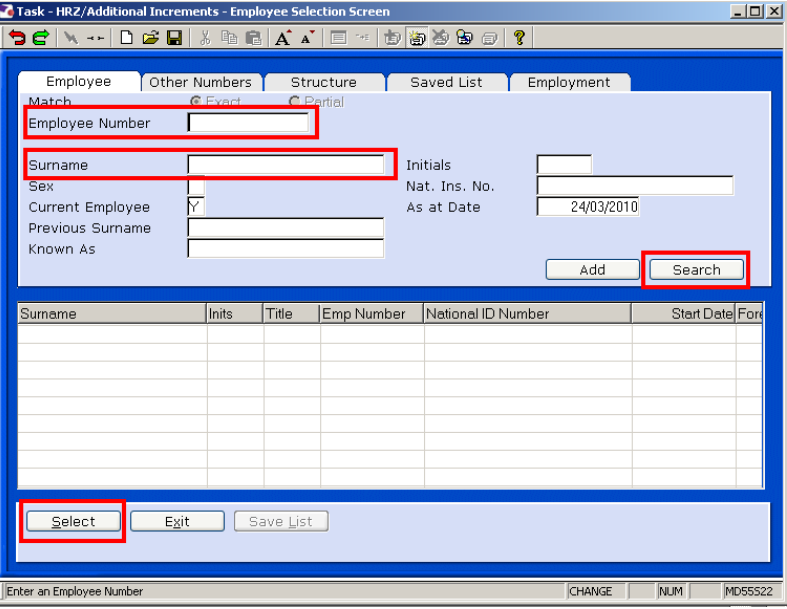

- 1.5 The Employee Number, Surname, search and select options are highlighted
- 1.6 Entering either the Employee Number or Surname select search.
- 1.7 Select the appropriate staff member from the list

### **2 Personal Details Data Entry Screen**

 **It will be Payroll who actually enter the unpaid leave details on to ResourceLink:** 

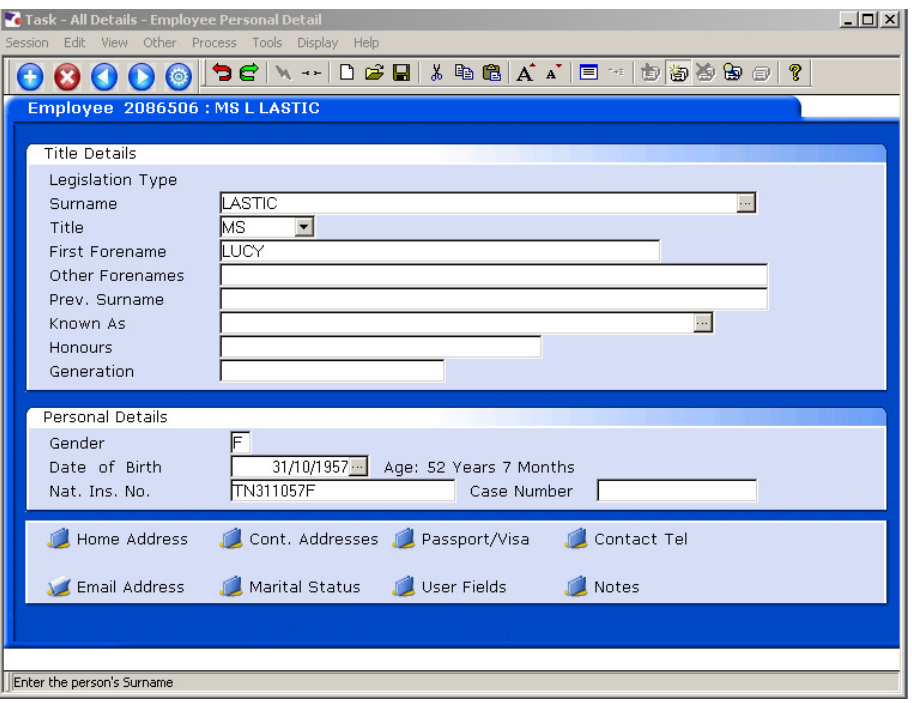

- 2.1 **HR simply need to:**
- 2.2 **Print the Unpaid Leave Standard Letter, and**
- 2.3 **Email Payroll informing them that the letter has been sent and providing them with the details of the Unpaid Leave**.

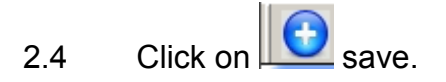

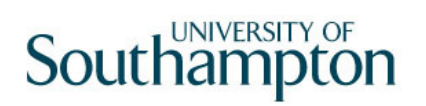

# **3 Unpaid Leave Standard Letter**

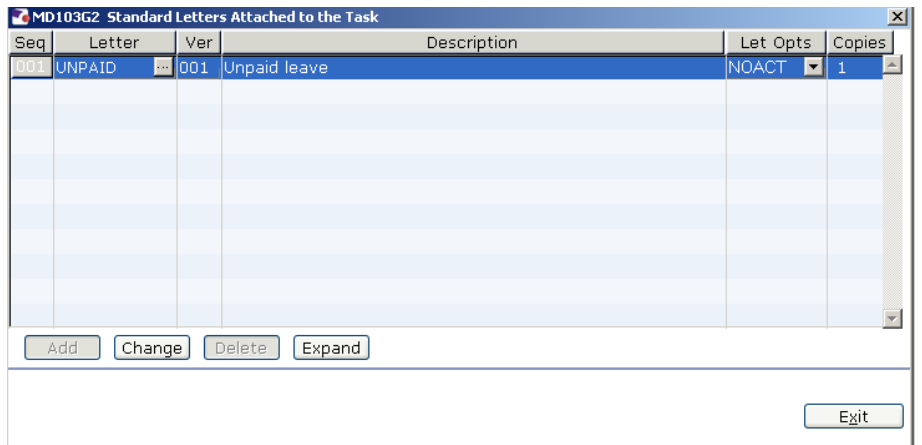

3.1 In the **Let Opts** column, use the drop-down menu to select **MERGE**  (immediate print with manual changes).

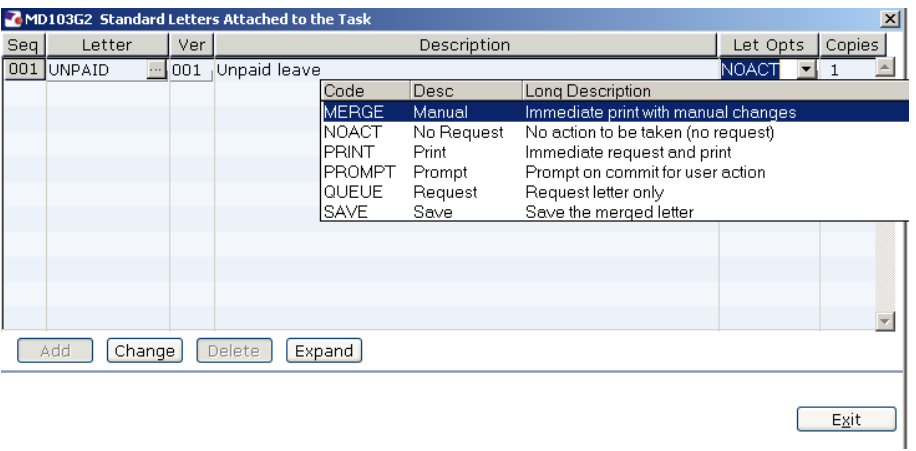

3.2 Click on **Exit.**

# Southampton

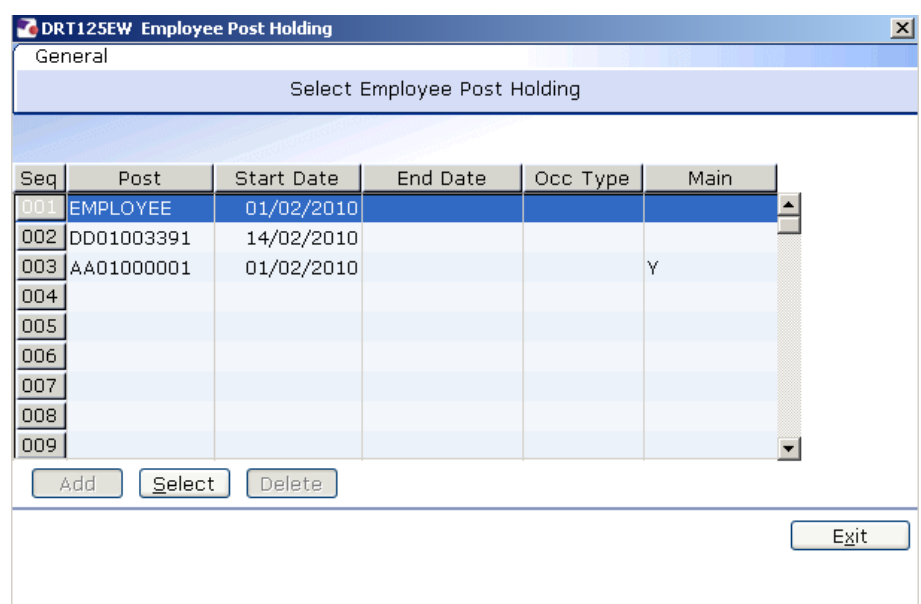

3.3 Select the line which contains the person's post (NOT the line with "EMPLOYEE" in it).

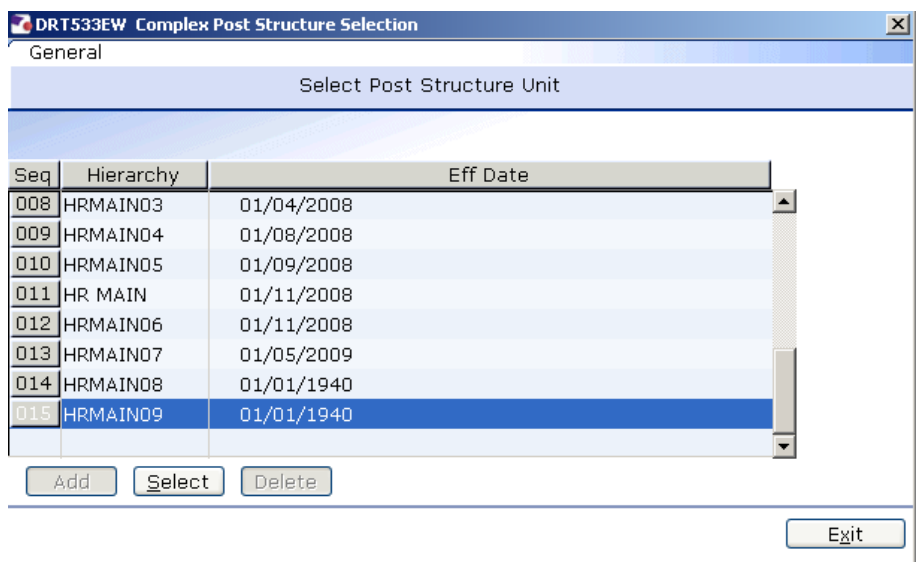

3.4 **Select the latest Hierarchy**.

# Southampton

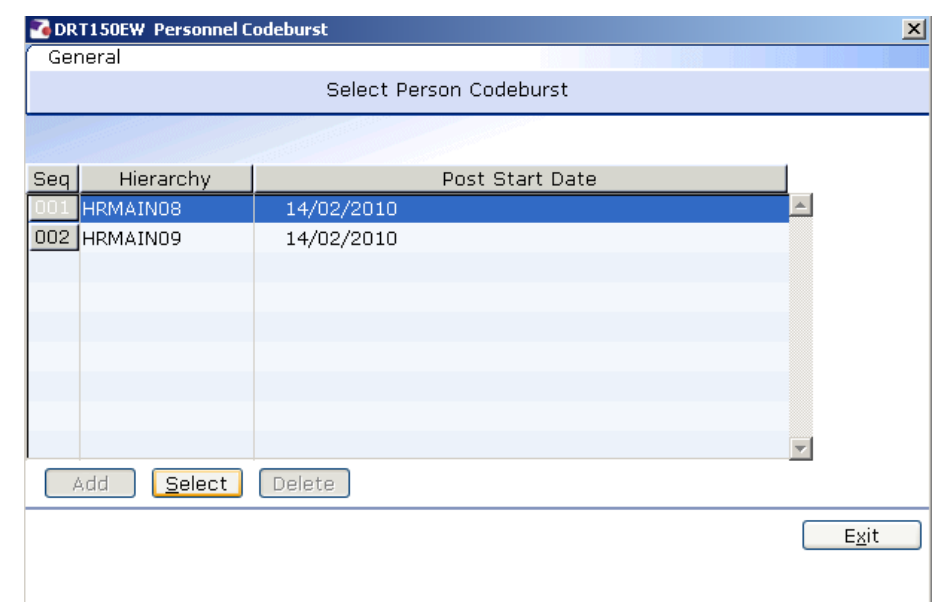

## 3.5 **Select the latest Hierarchy**.

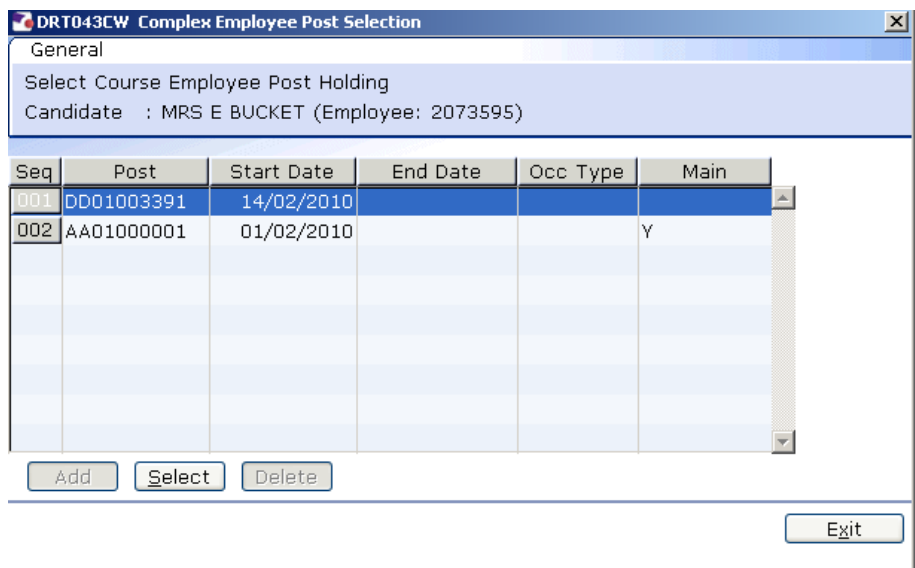

### 3.6 Select the appropriate Post

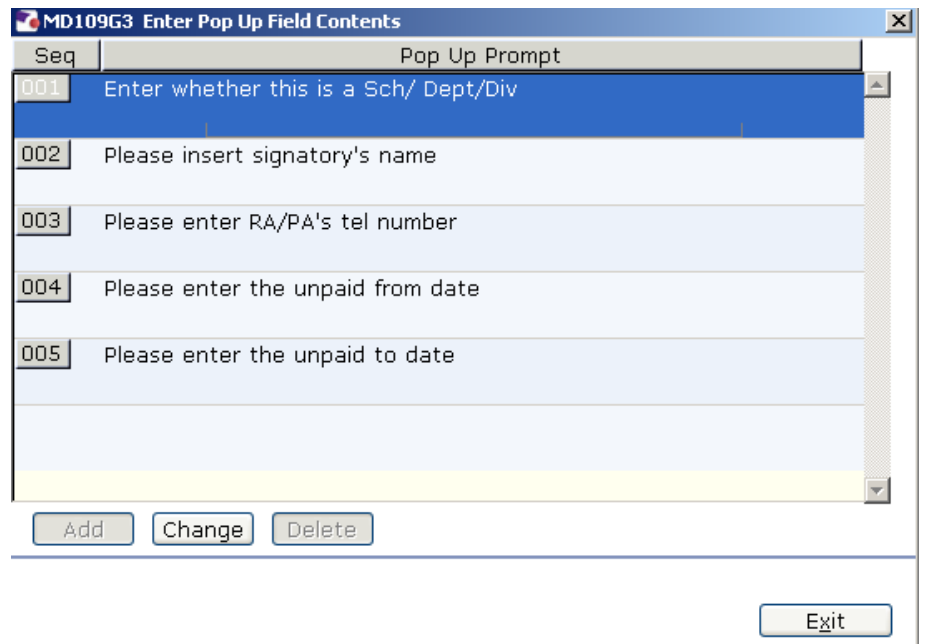

- 3.7 Enter the relevant details in the fields.
- 3.8 Click on **Exit**.
- 3.9 The system will then run a mail merge operation and in a few seconds the Unpaid Leave standard letter will open in Word.

 **You will now need to send an email (outside of ResourceLink – i.e. using Outlook) to Payroll informing them that you have sent the employee the Unpaid Leave standard letter. You will need to provide Payroll with the relevant information (dates, etc.) so that they can enter the unpaid leave onto the system.**